# RSA NetWitness Logs

Event Source Log Configuration Guide

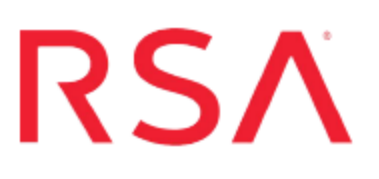

## **VMware vCenter Orchestrator**

Last Modified: Friday, June 02, 2017

## **Event Source Product Information:**

**Vendor**: [VMware](http://www.vmware.com/) **Event Source**: VMware vCenter Orchestrator **Version**: 5.5

### **RSA Product Information:**

**Supported On**: NetWitness Suite 10.0 and later **Event Source Type**: vmware\_vco **Collection Method**: ODBC **Event Source Class.Subclass**: Host.Virtualization You must perform the following steps to configure vCenter Orchestrator:

- Configure the vCenter Orchestrator event source
- Configure ODBC collection on NetWitness Suite

## **Configure the VMware vCenter Orchestrator Event Source**

Perform the following steps on the vCenter Orchestrator event source.

#### **To configure vCenter Orchestrator:**

- 1. Log onto the **VMware vCenter Orchestrator Configuration** web UI.
- 2. In the left-hand navigation pane, select **Database**.
- 3. For Database Type, select **SQLServer**.
- 4. In the Connection Parameters, enter the following information:
	- Port: 1433
	- The username and password to use for connecting to the database
	- The DNS or database name
- 5. Click **Apply changes** to complete the configuration.

## **Configure ODBC Collection on NetWitness Suite**

To configure vCenter Orchestrator for ODBC collection, perform the following tasks in RSA NetWitness Suite:

- I. Ensure the required parser is enabled
- II. Configure a DSN
- III. Add the Event Source Type
- IV. Restart the ODBC Collection Service

### **Ensure the Required Parser is Enabled**

If you do not see your parser in the list while performing this procedure, you need to download it from RSA NetWitness Suite Live.

#### **Ensure that the parser for your event source is enabled:**

- 1. In the **NetWitness** menu, select **Administration** > **Services**.
- 2. In the Services grid, select a Log Decoder, and from the Actions menu, choose **View** > **Config**.
- 3. In the Service Parsers Configuration panel, search for your event source, and ensure that the **Config Value** field for your event source is selected.

**Note:** The required parser is **vmware\_vco**.

## **Configure a DSN**

#### **Configure a DSN (Data Source Name):**

- 1. In the **NetWitness** menu, select **Administration** > **Services**.
- 2. In the **Services** grid, select a **Log Collector** service.
- 3. Click  $\frac{\phi}{\phi}$  under **Actions** and select **View** > **Config.**
- 4. In the Log Collector **Event Sources** tab, select **ODBC/DSNs** from the drop-down

menu.

- 5. The DSNs panel is displayed with the existing DSNs, if any.
- 6. Click **+** to open the **Add DSN** dialog.

**Note:** If you need to add a DSN template, see [Configure](https://community.rsa.com/docs/DOC-42973) DSNs in the NetWitness User Guide.

- 7. Choose a DSN Template from the drop down menu and enter a name for the DSN. (You use the name when you set up the ODBC event source type.)
- 8. Fill in the parameters and click **Save**.

```
Database=<Specify the database used by vCenter
Orchestrator>
PortNumber=<Specify the Port Number, default is 1433>
HostName=<Specify the hostname or IP Address of vCenter
Orchestrator>
Driver=/opt/netwitness/odbc/lib/R3sqls26.so
```
**Note:** The Driver field refers to the complete path to your ODBC driver.

## **Add the ODBC Event Source Type**

In step 6 below, choose **vmware\_vco** from the dialog.

#### **Add the ODBC Event Source Type:**

- 1. In the **NetWitness** menu, select **Administration** > **Services**.
- 2. In the **Services** grid, select a **Log Collector** service.
- 3. Click  $\frac{\mathbf{\Phi}^{\otimes}}{\mathbf{Q}}$  under **Actions** and select **View** > **Config.**
- 4. In the Log Collector **Event Sources** tab, select **ODBC/Config** from the drop-down menu.

The Event Categories panel is displayed with the existing sources, if any.

5. Click **+** to open the **Available Event Source Types** dialog.

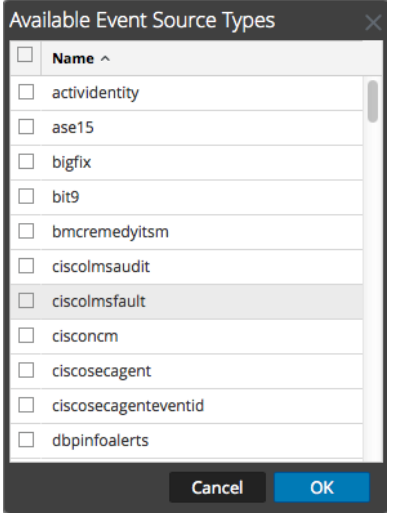

- 6. Choose the log collector configuration type for your event source type and click **OK**.
- 7. Fill in the parameters and click **Save**.
- 8. In the **Event Categories** panel, select the event source type that you just added.
- 9. In the **Sources** panel, click **+** to open the **Add Source** dialog.

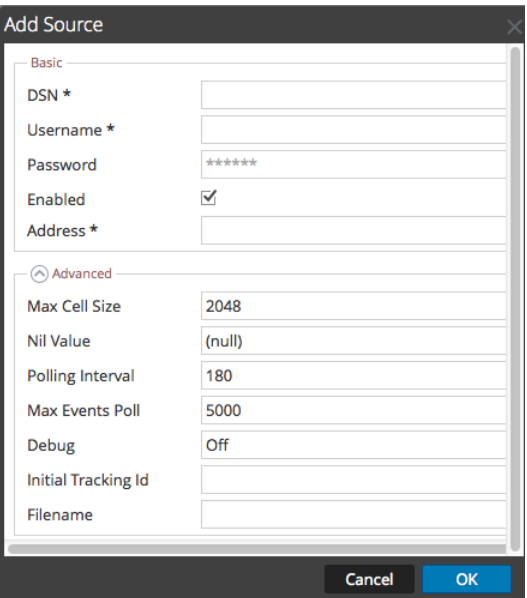

- 10. Enter the DSN you configured during the **Configure a DSN** procedure.
- 11. For the other parameters, see ODBC Event Source [Configuration](https://community.rsa.com/docs/DOC-42904) Parameters in the SA User Guide.

## **Restart the ODBC Collection Service**

#### **Restart the ODBC collection service:**

- 1. In the **Security Analytics** menu, select **Administration** > **Services**.
- 2. In the **Services** grid, select a **Log Collector** service.
- 3. Click  $\bullet$  under **Actions** and select **View** > **System**.
- 4. Click **Collection** > **ODBC**.
	- <sup>l</sup> If the available choice is **Start**, click **Start** to start ODBC collection.
	- <sup>l</sup> If the available choices are **Stop** and **Pause**, click **Stop**, wait a few moments, and then click **Start**.

Copyright © 2017 EMC Corporation. All Rights Reserved.

## **Trademarks**

RSA, the RSA Logo and EMC are either registered trademarks or trademarks of EMC Corporation in the United States and/or other countries. All other trademarks used herein are the property of their respective owners.